# 1. Создать файл. Файл - создать - чертеж

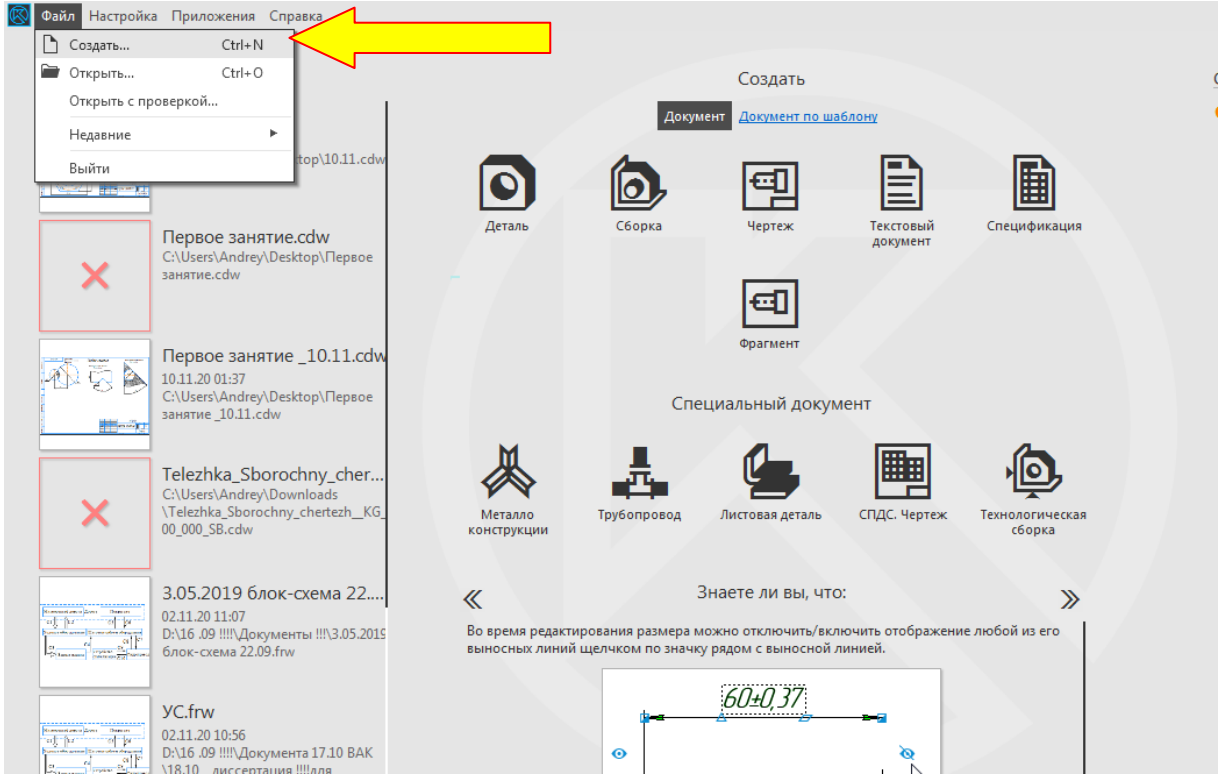

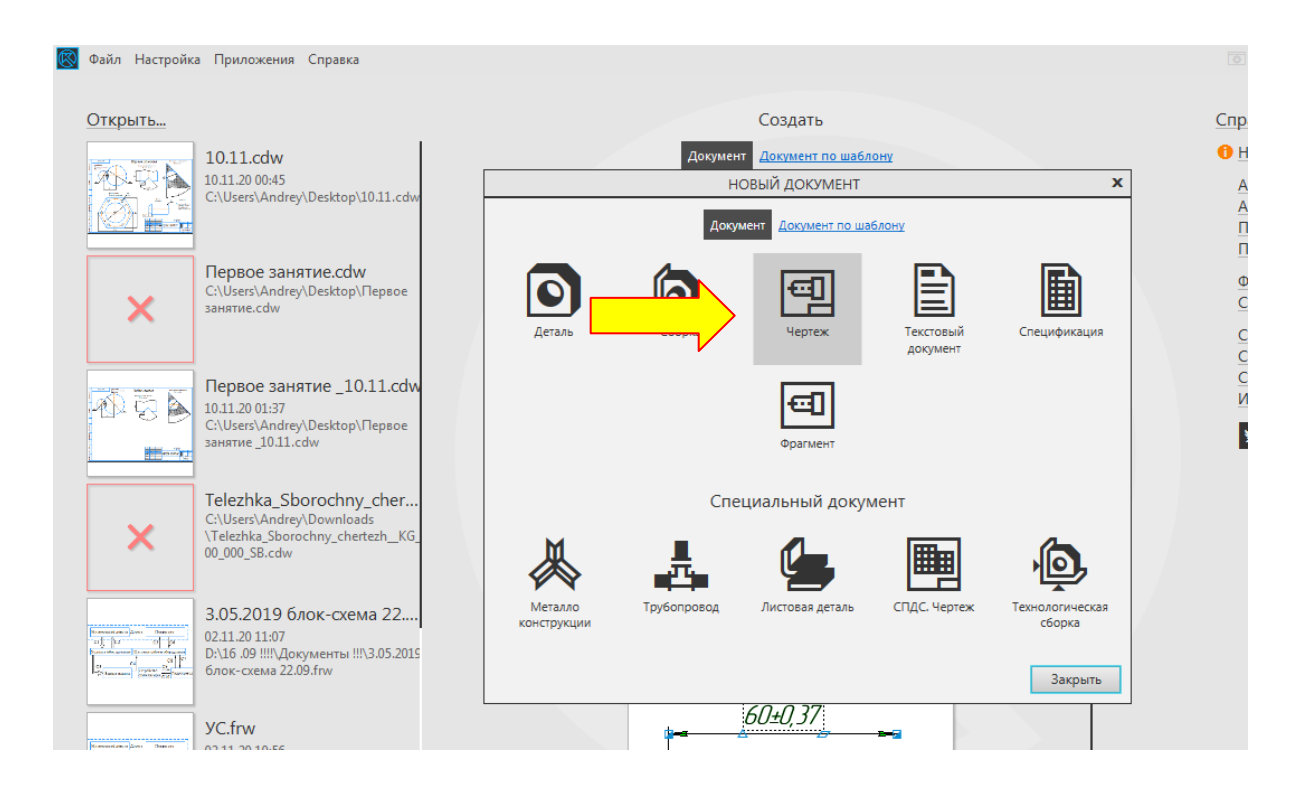

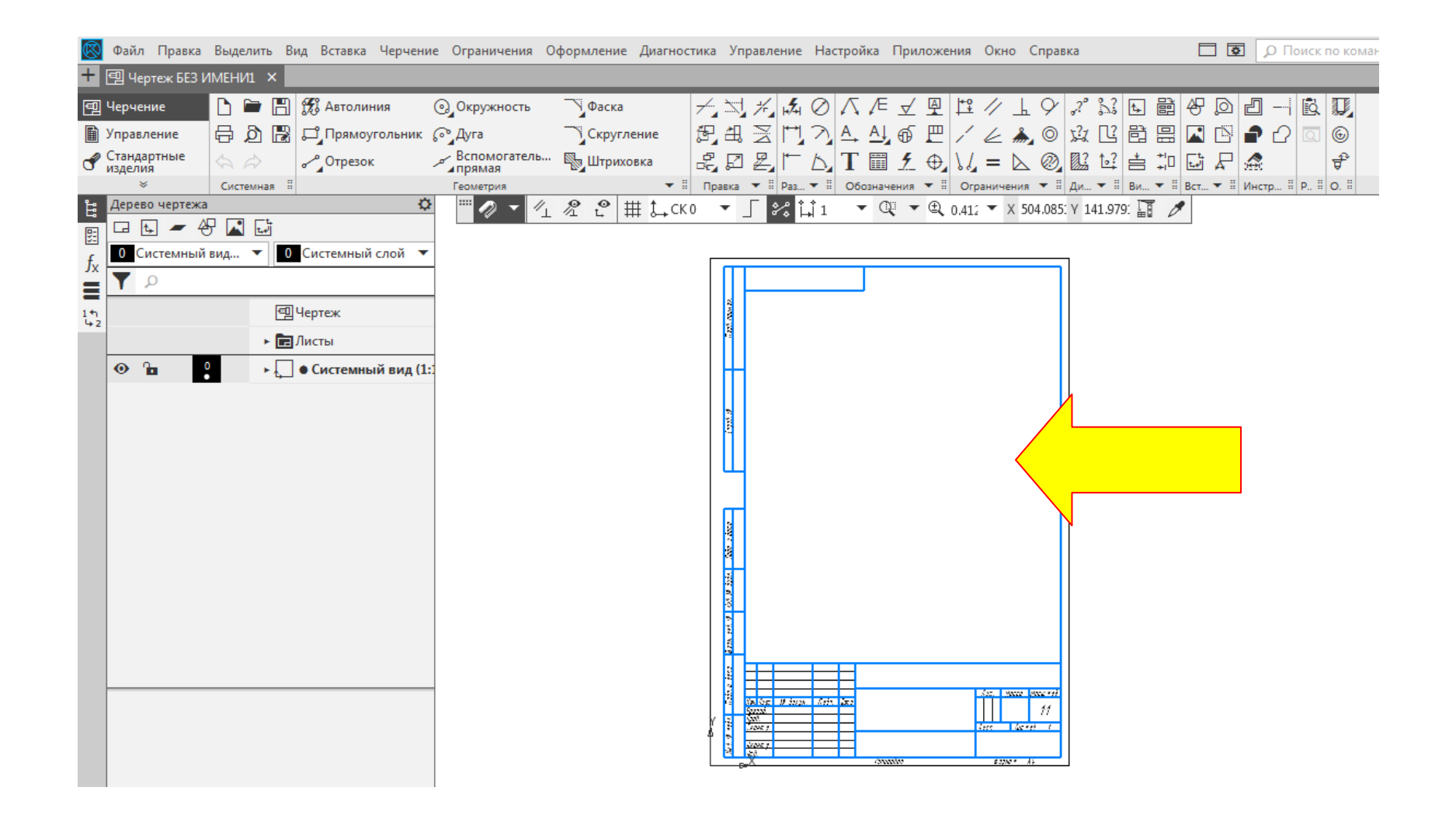

#### 2. Формат листа А3.

#### Листы – формат листа (нажать на А4) – выбрать в раскладке подходящий формат

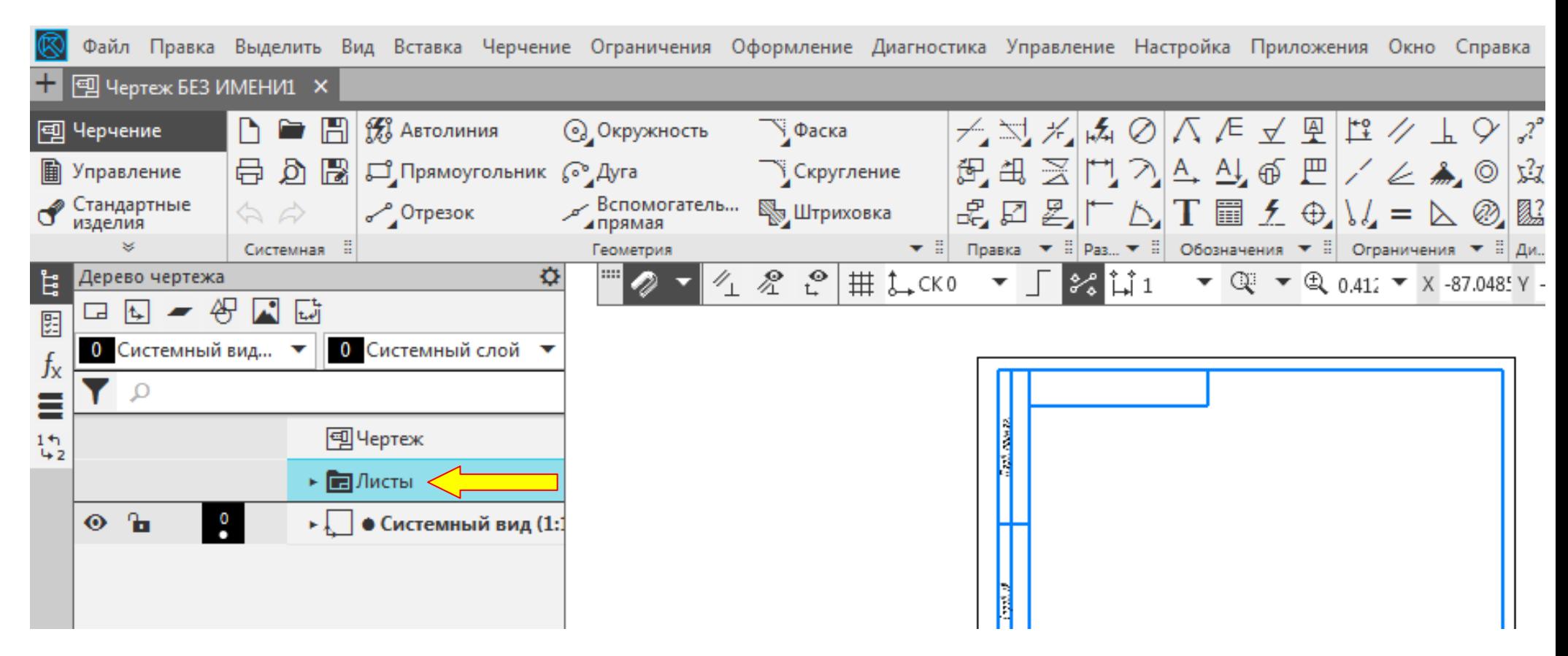

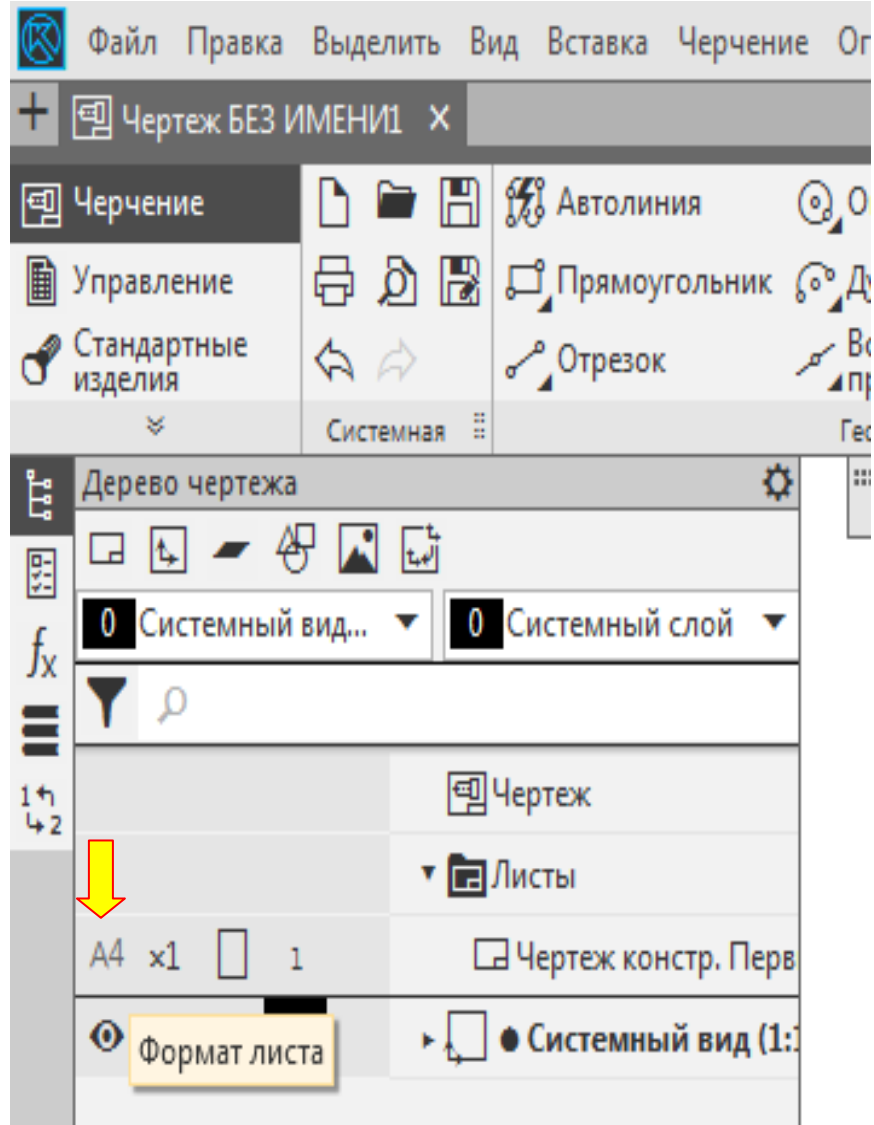

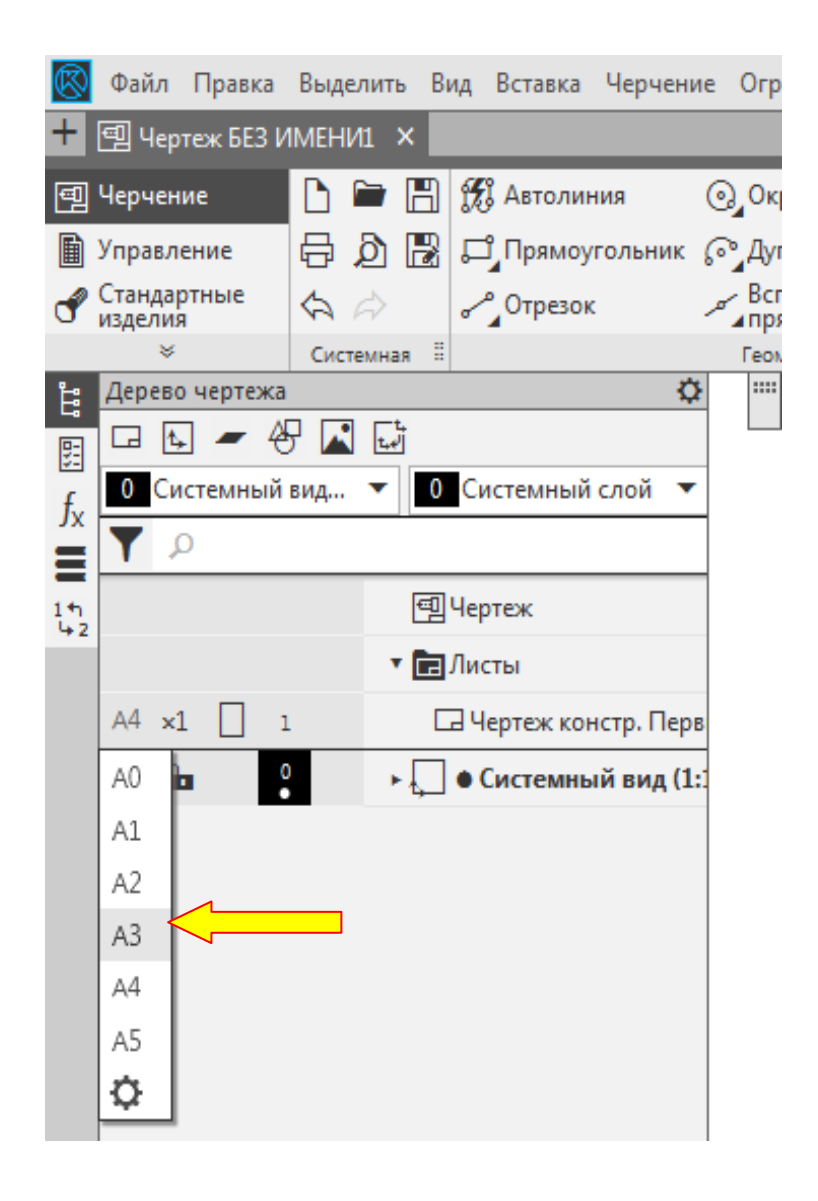

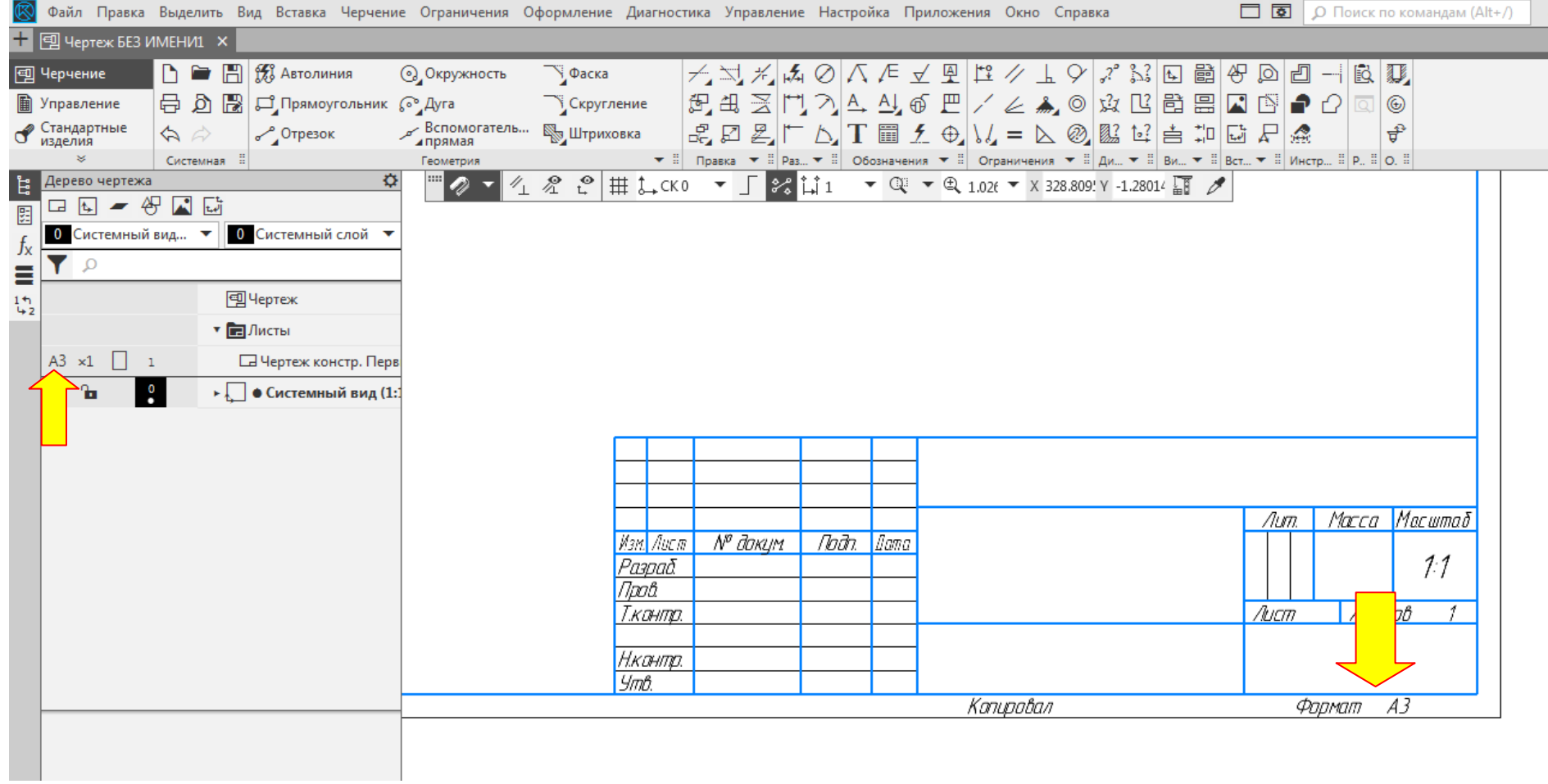

## 3. Ориентация формата.

Листы – нажать на черный треугольник – выбрать положение ориентации формата – нажать на

прямоугольник

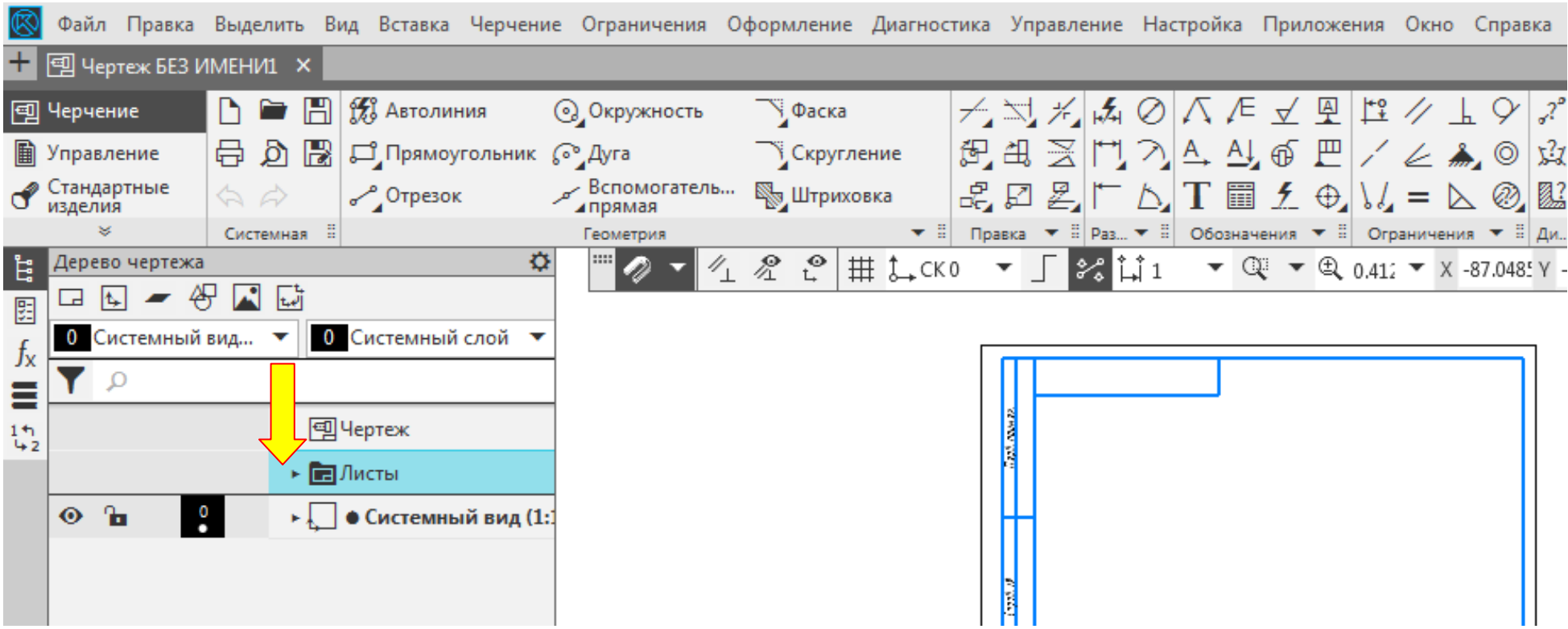

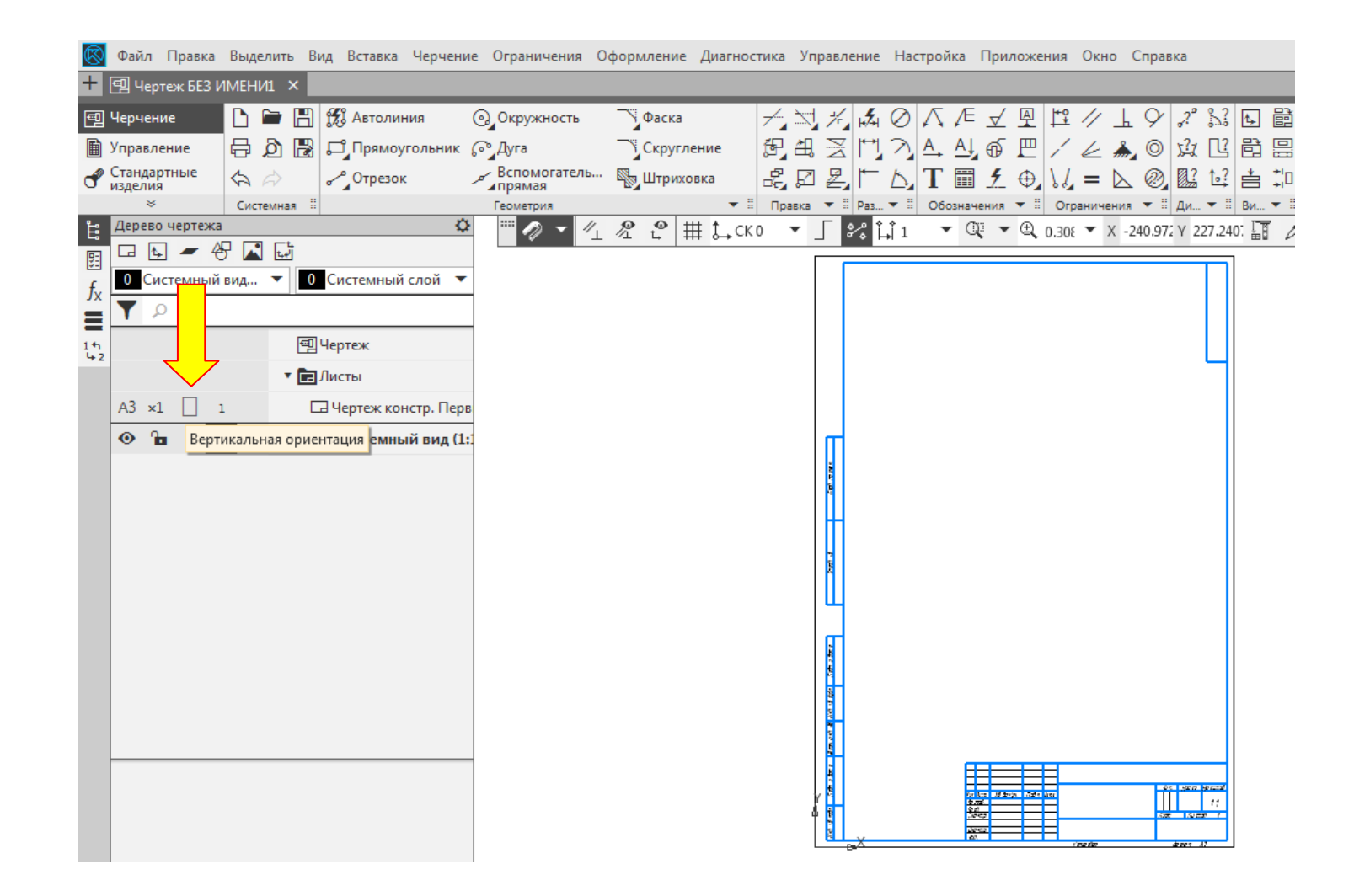

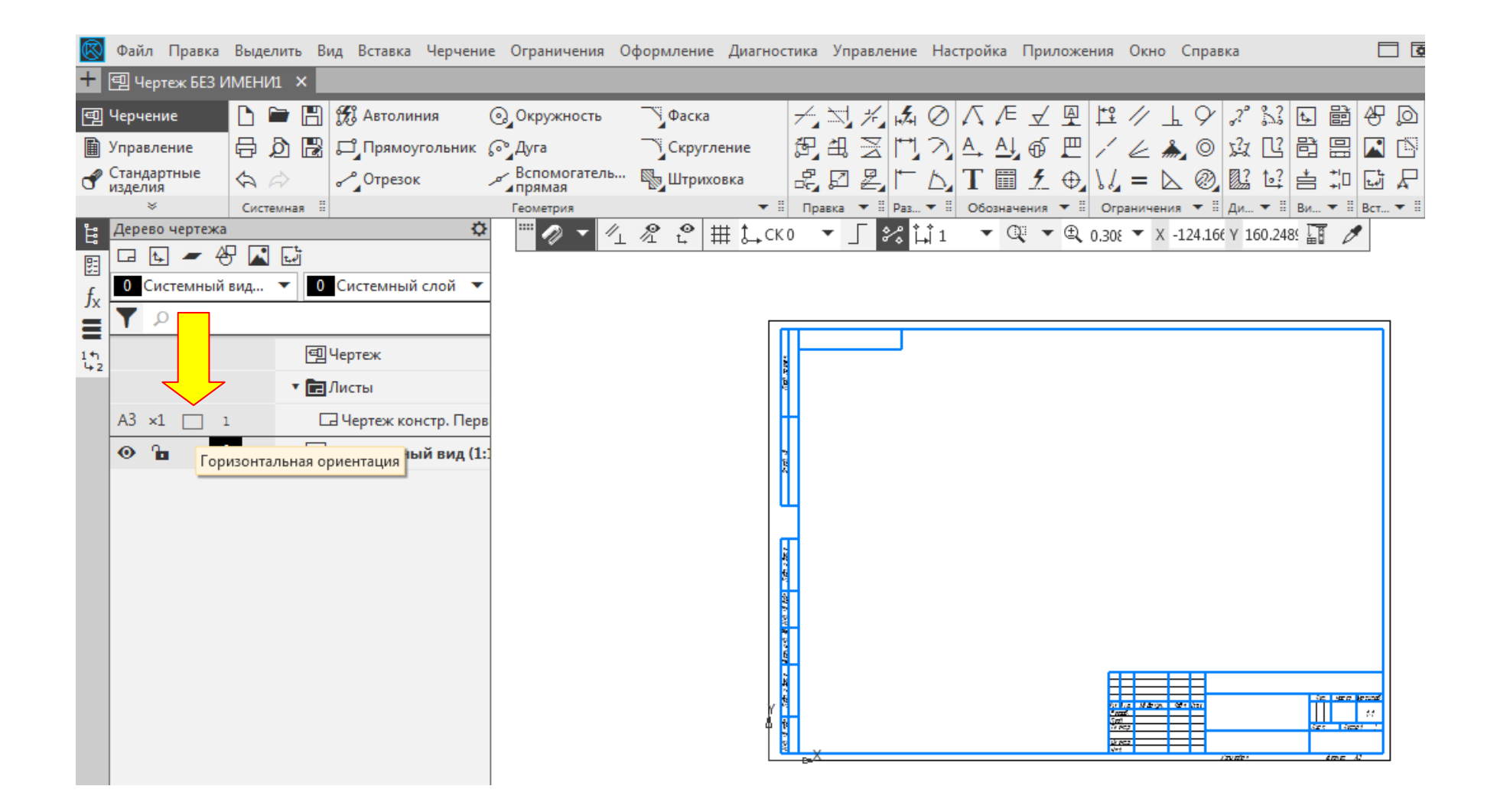

## 4. Сохранить файл.

# **Файл – сохранить как – выбрать диск для сохранения – указать имя файла – Первое занятие**

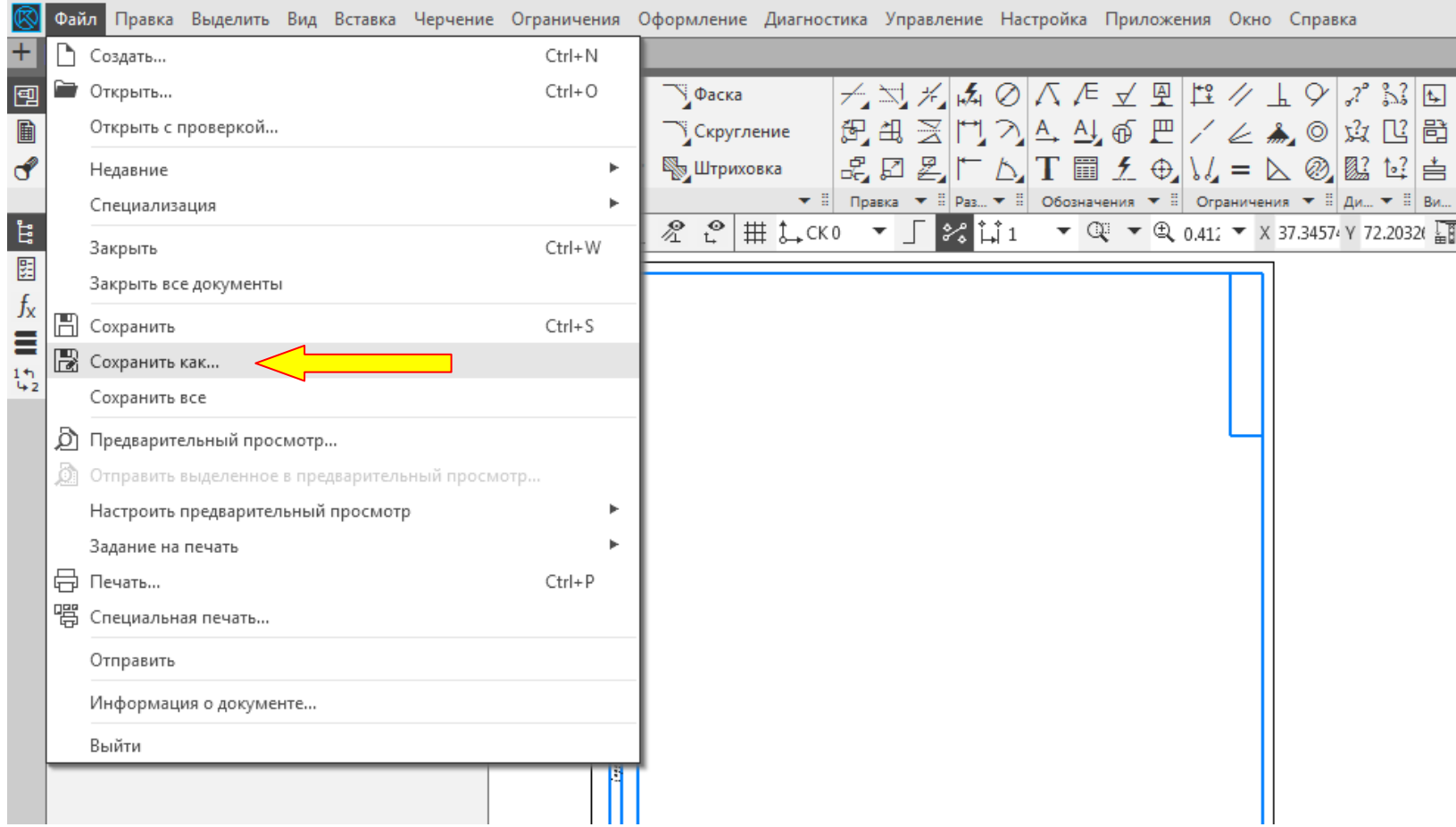

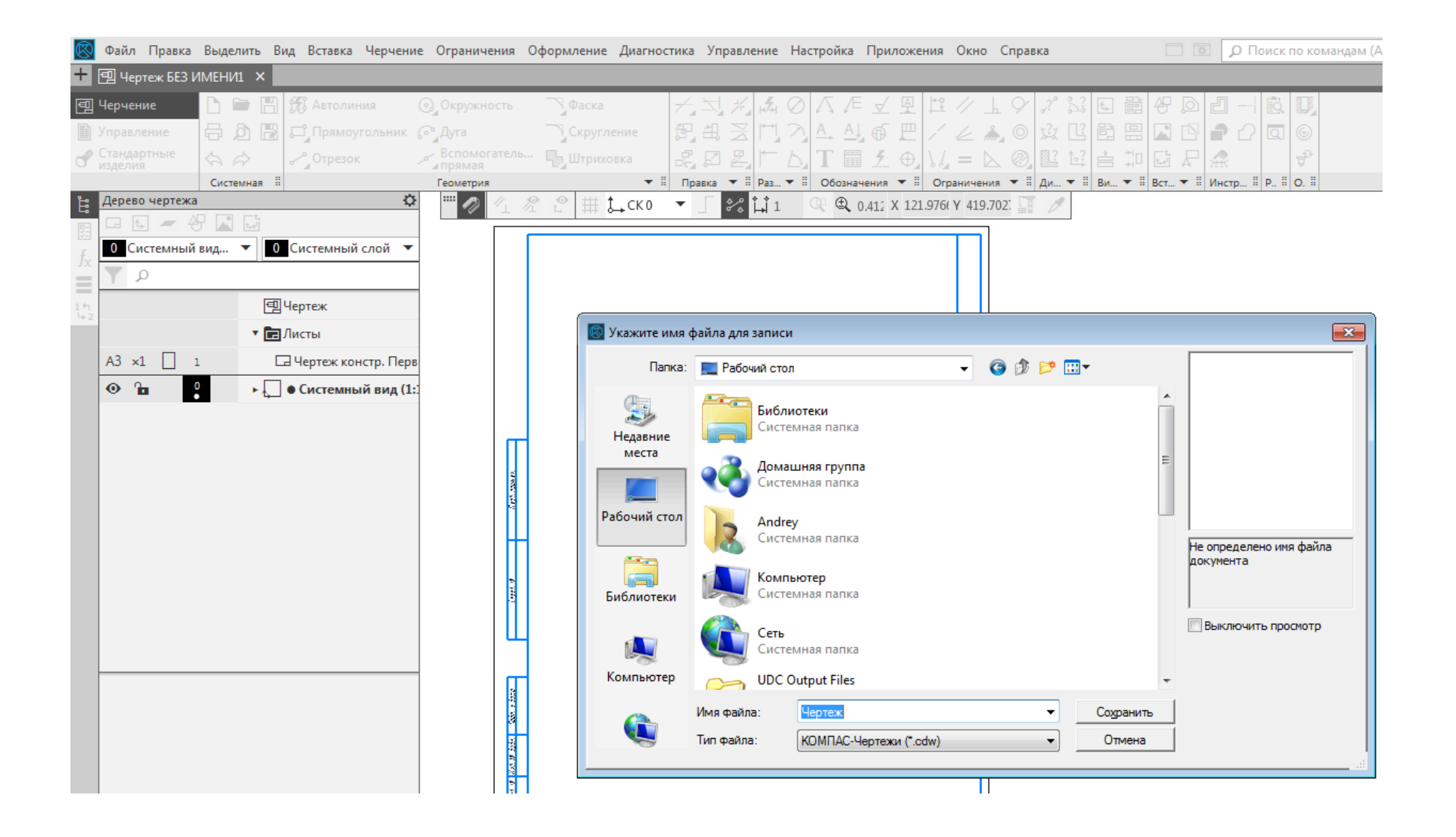

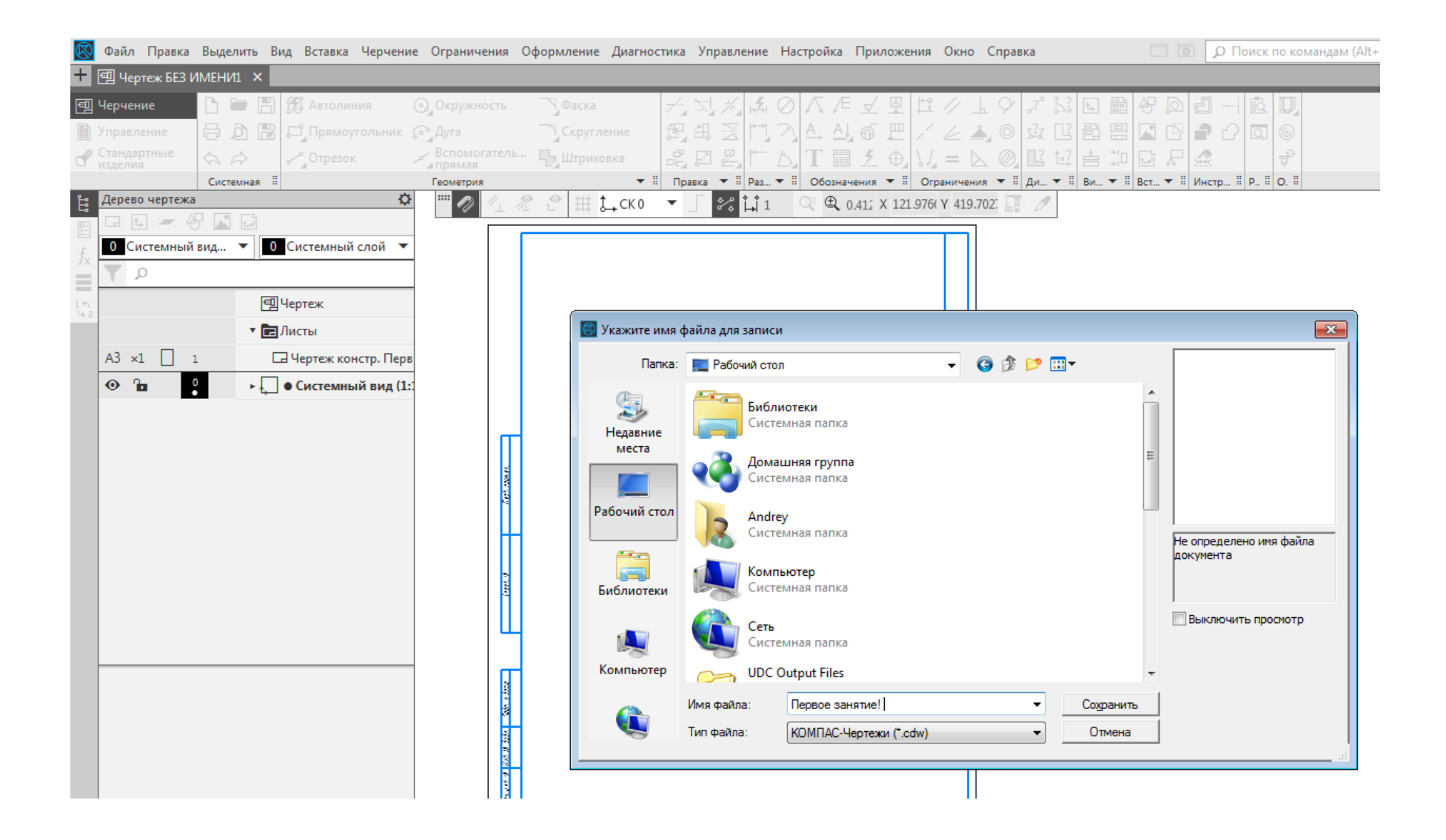

## 5. Удалить вспомогательные линии. **Черчение – Удалить вспомогательные кривые и точки**

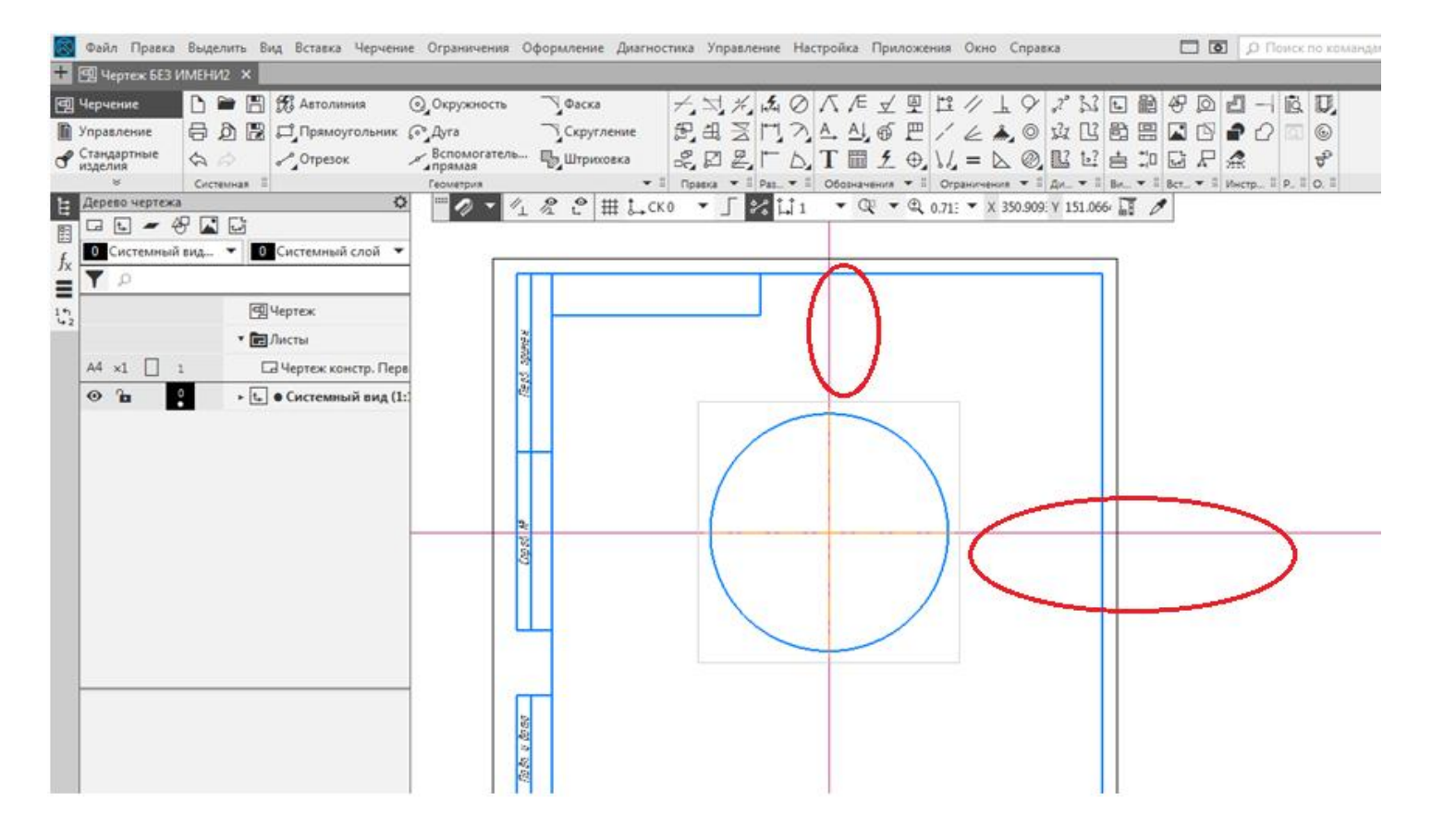

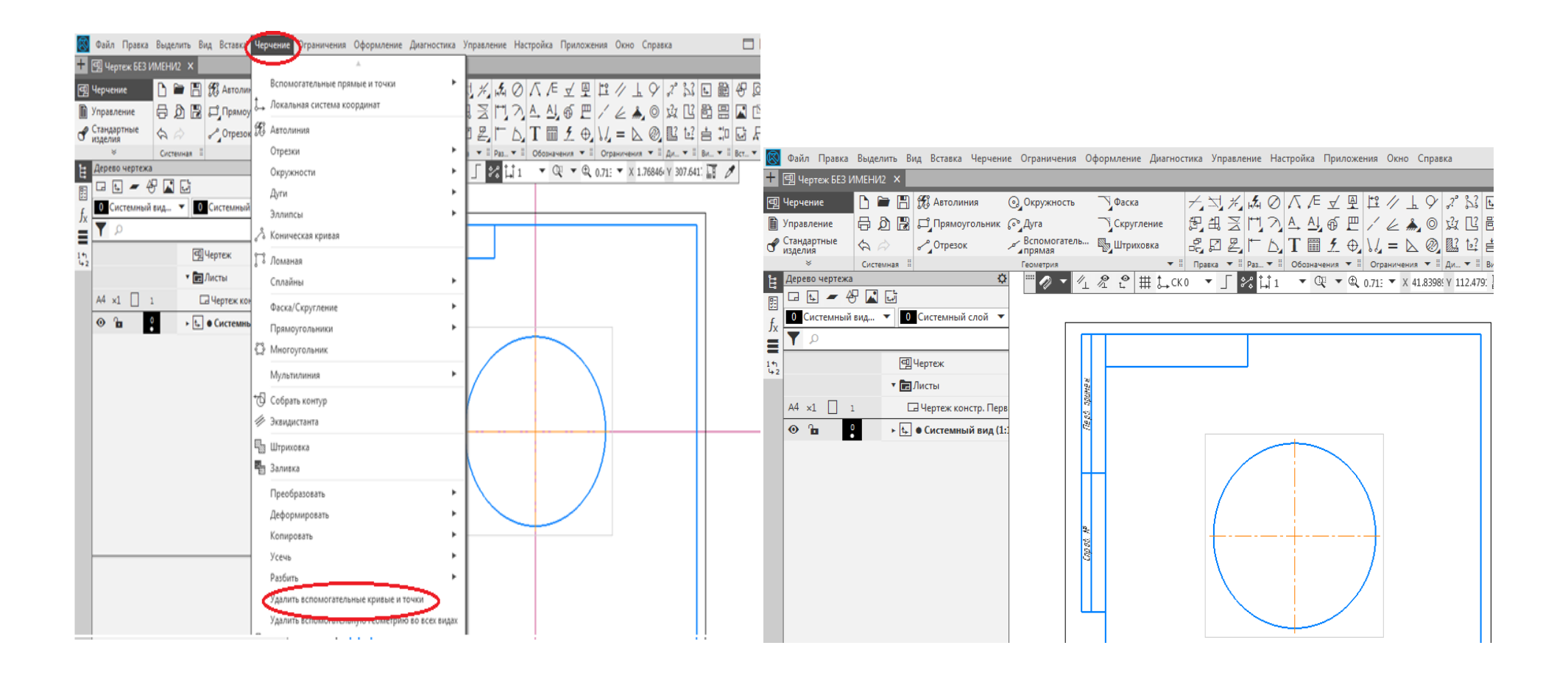

6. Ортогональное черчение - **включить щелчком левой кнопки мыши** (команда активна, когда темный фон)

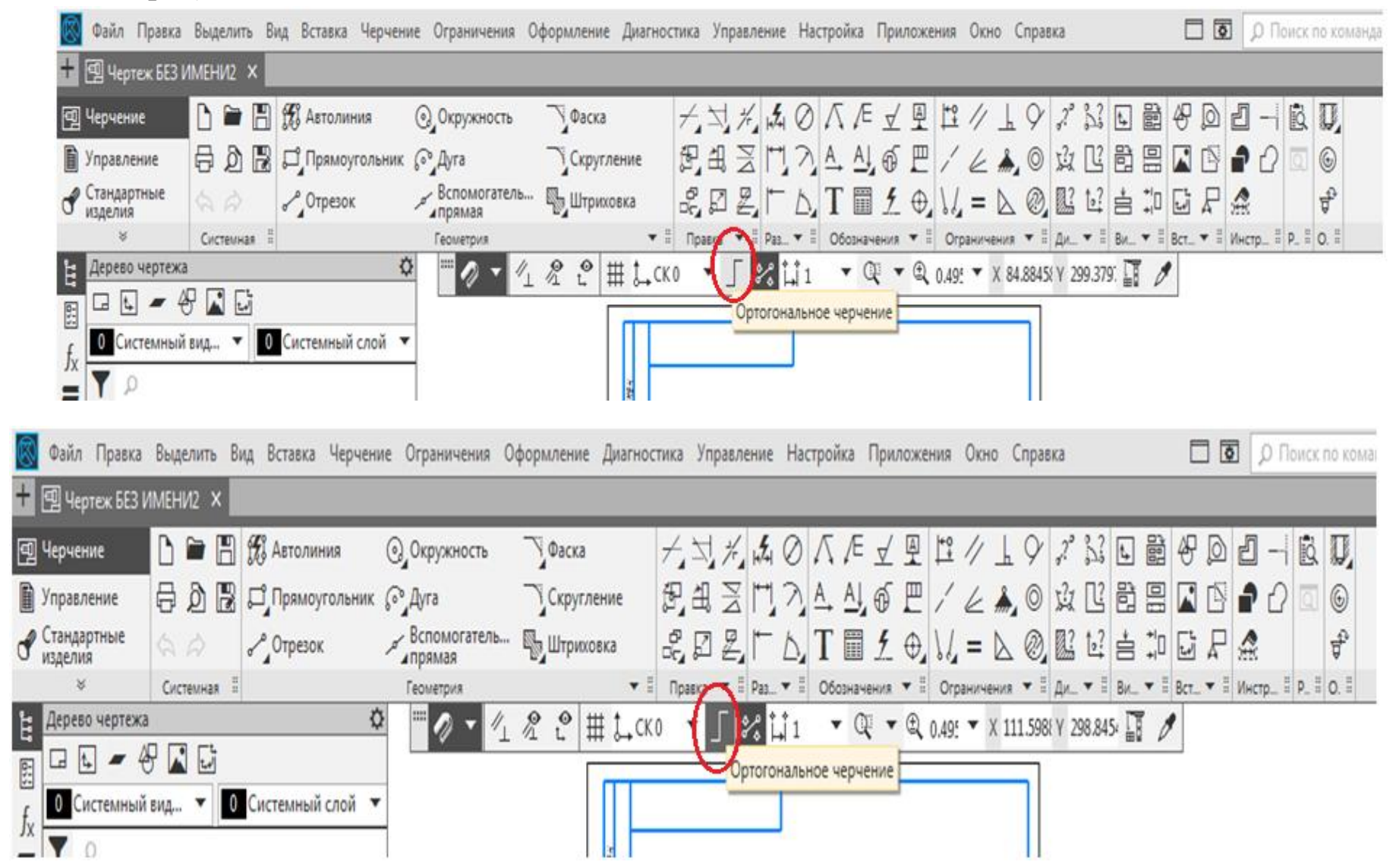

# 7. Волнистая линия. **Обозначения – черный треугольник – Волнистая линия**

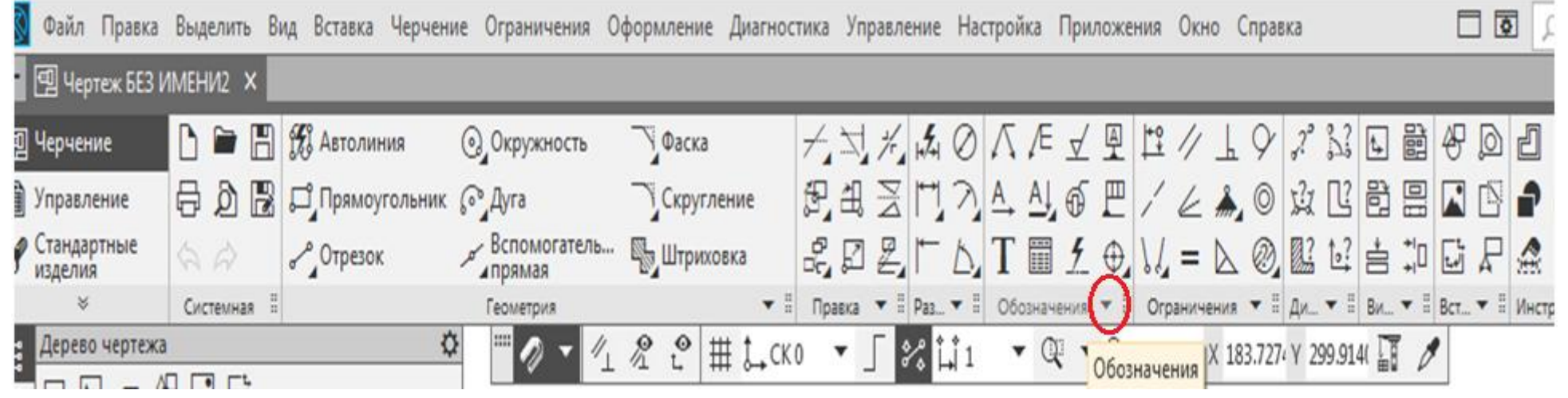

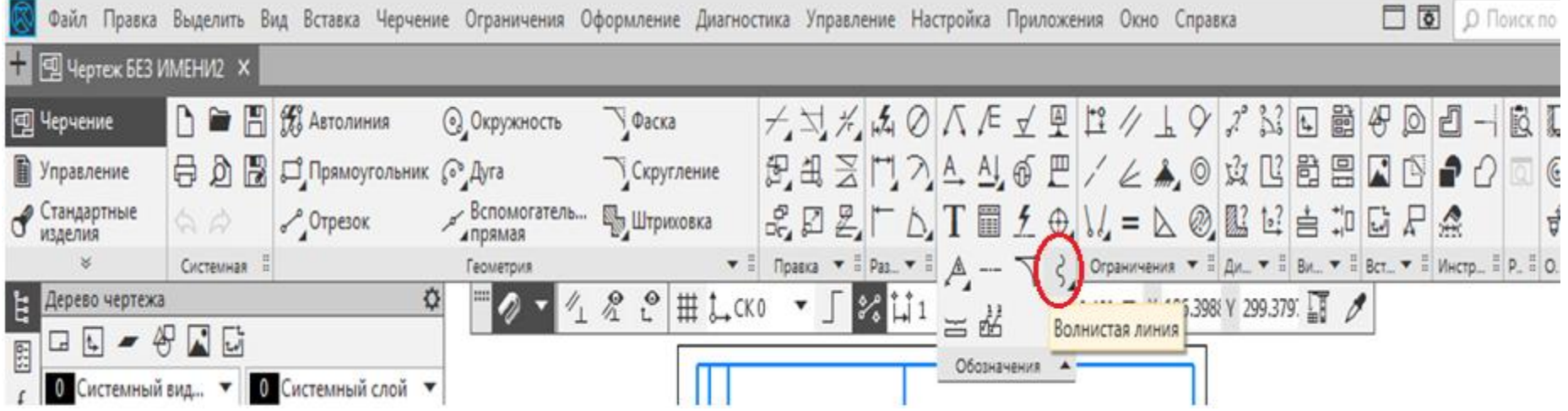

#### 8. Кривая Безье. **Геометрия – черный треугольник – Сплайн по точкам - Кривая Безье**

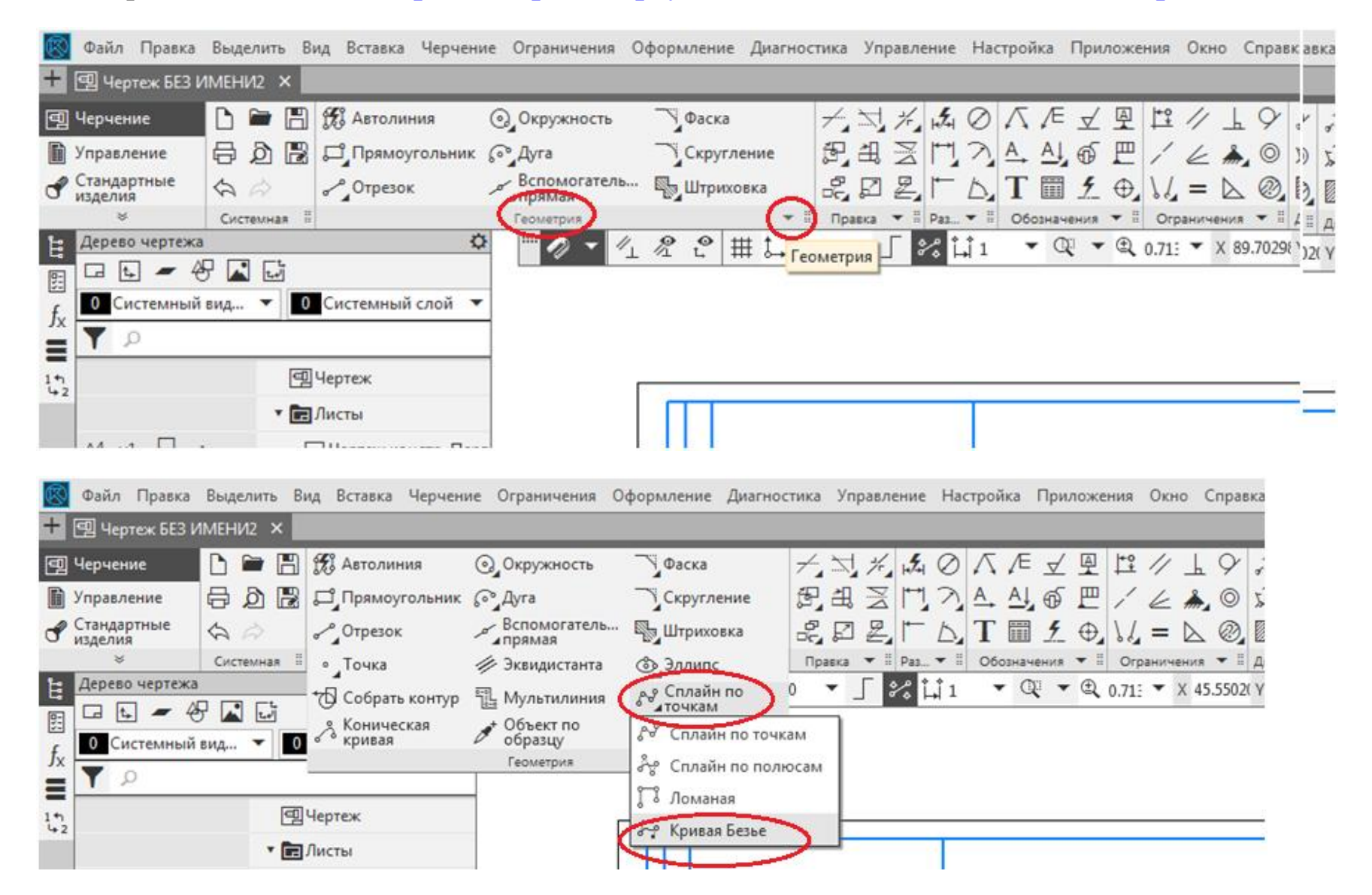

9. Копия по окружности. **Выбрать объект (очерк станет зеленым) – Правка – Копия указанием – Копия по окружности – Вдоль всей окружности – Количество копий 6 – задаем точку из центра основной окружности или многоугольника – Enter.**

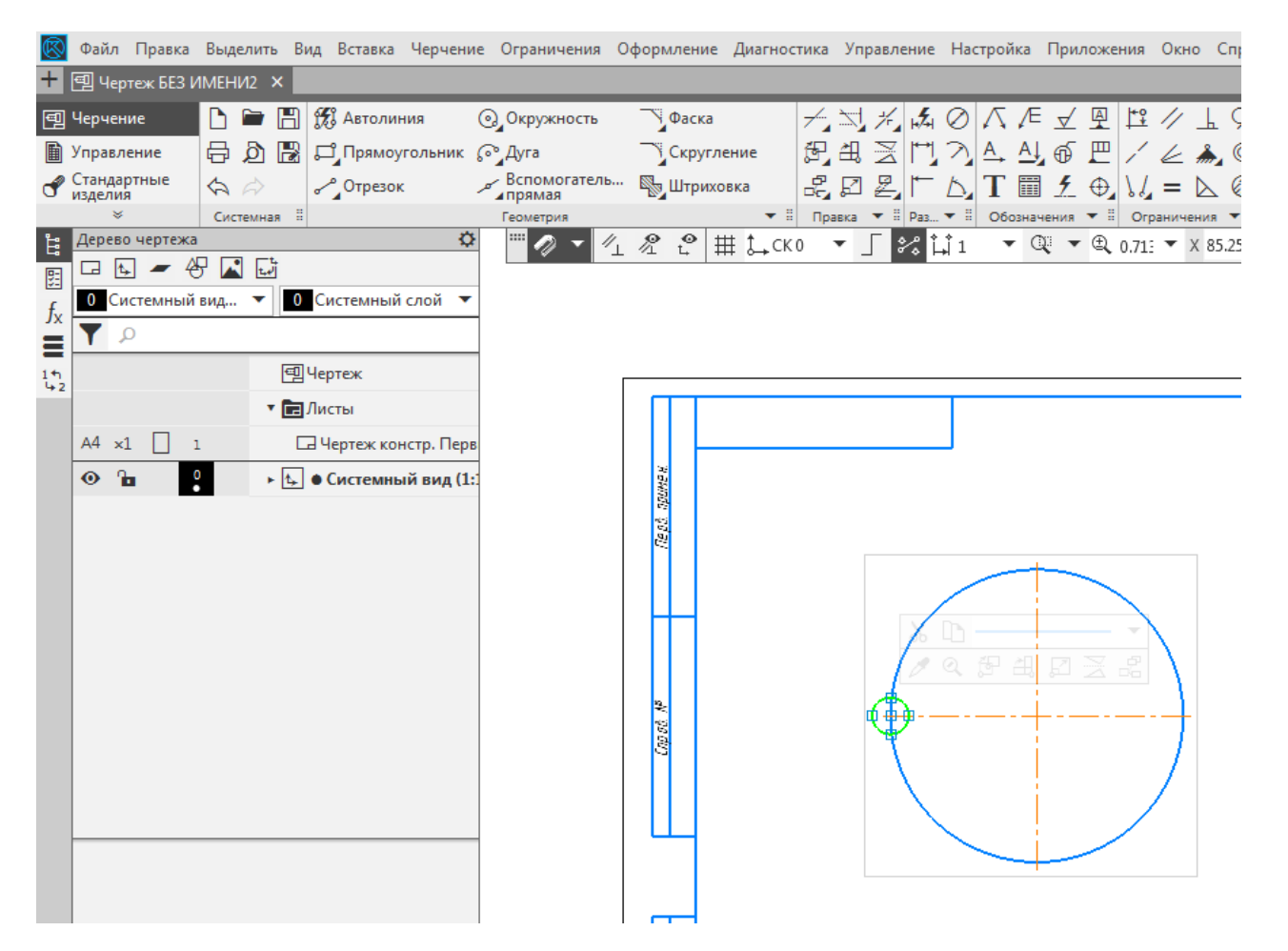

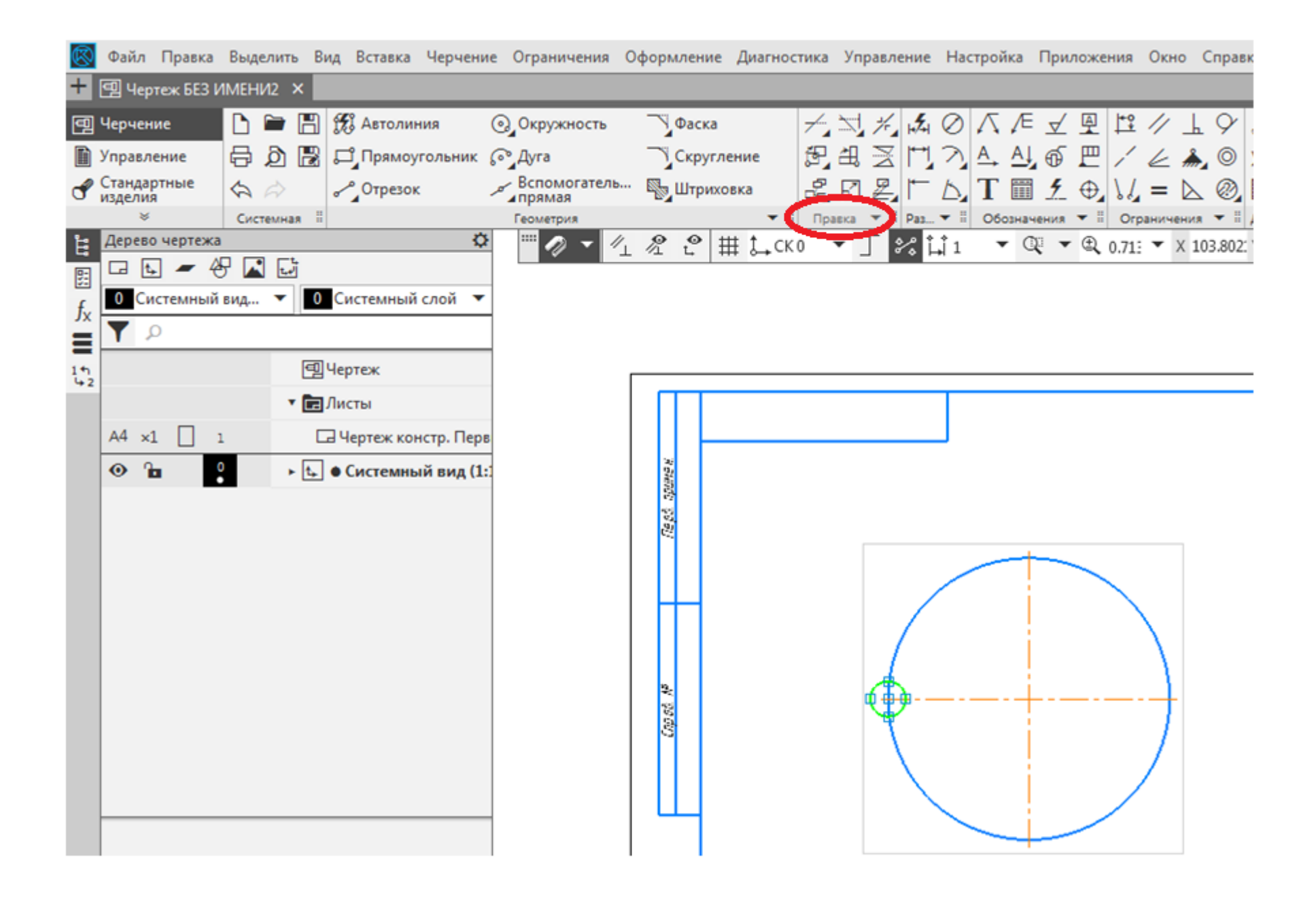

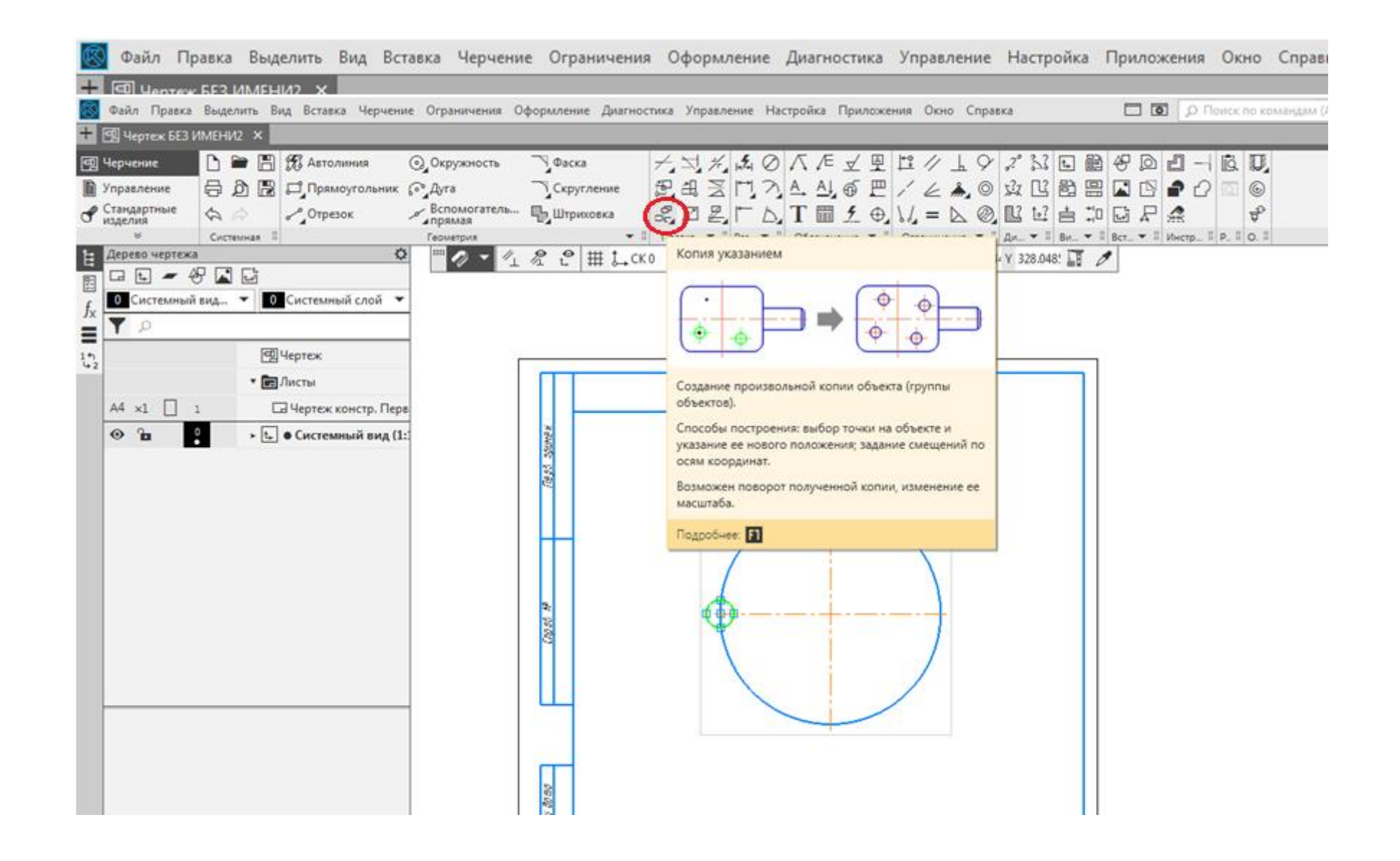

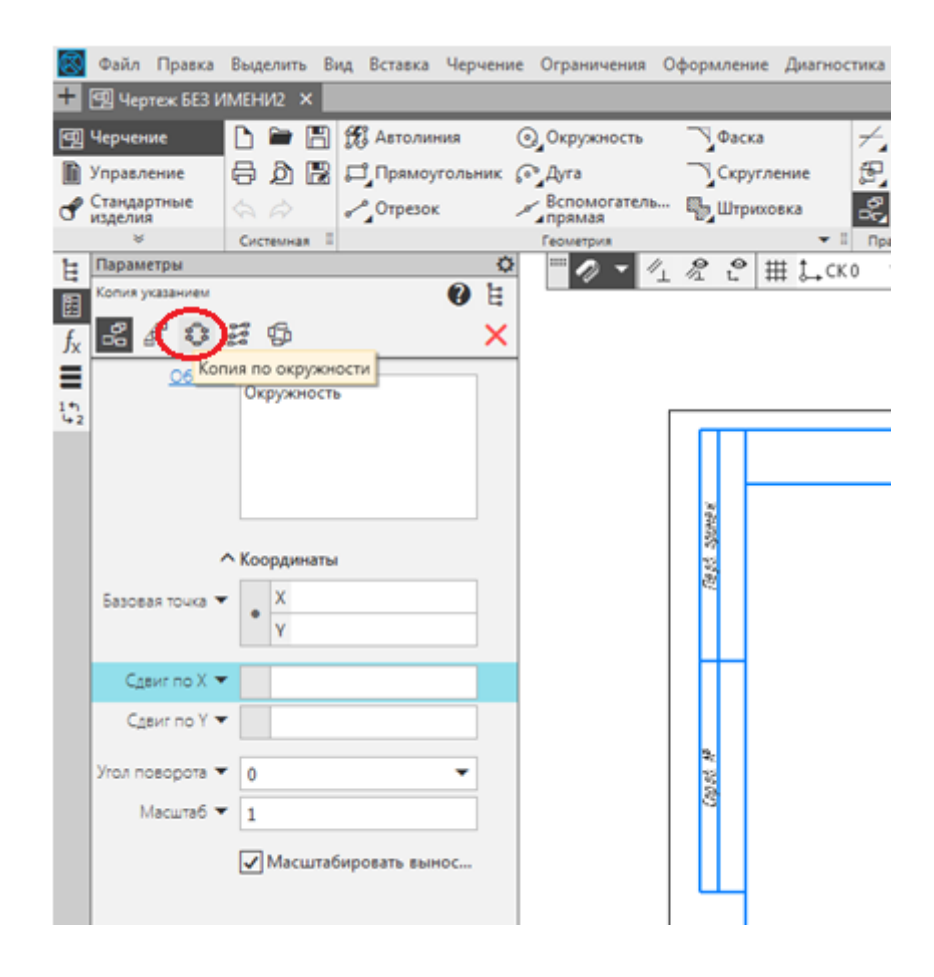

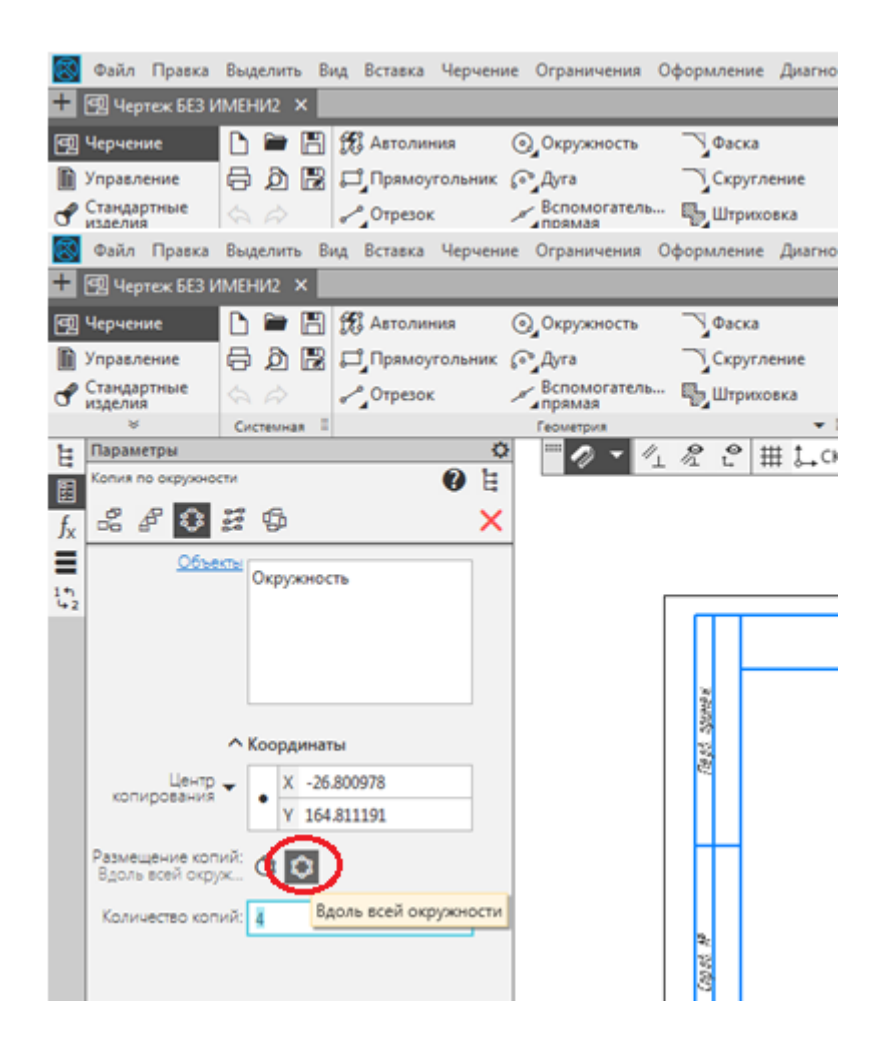

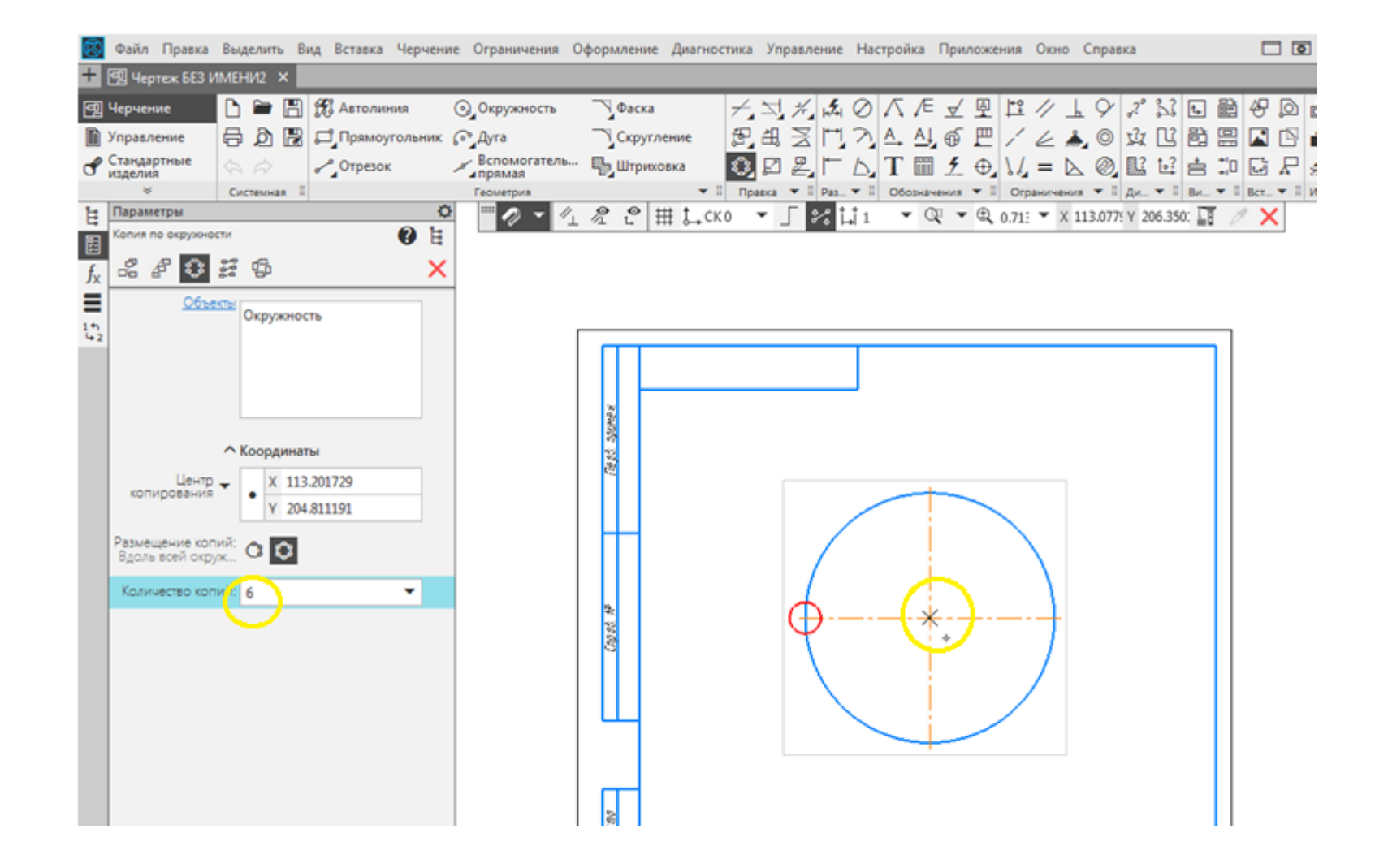

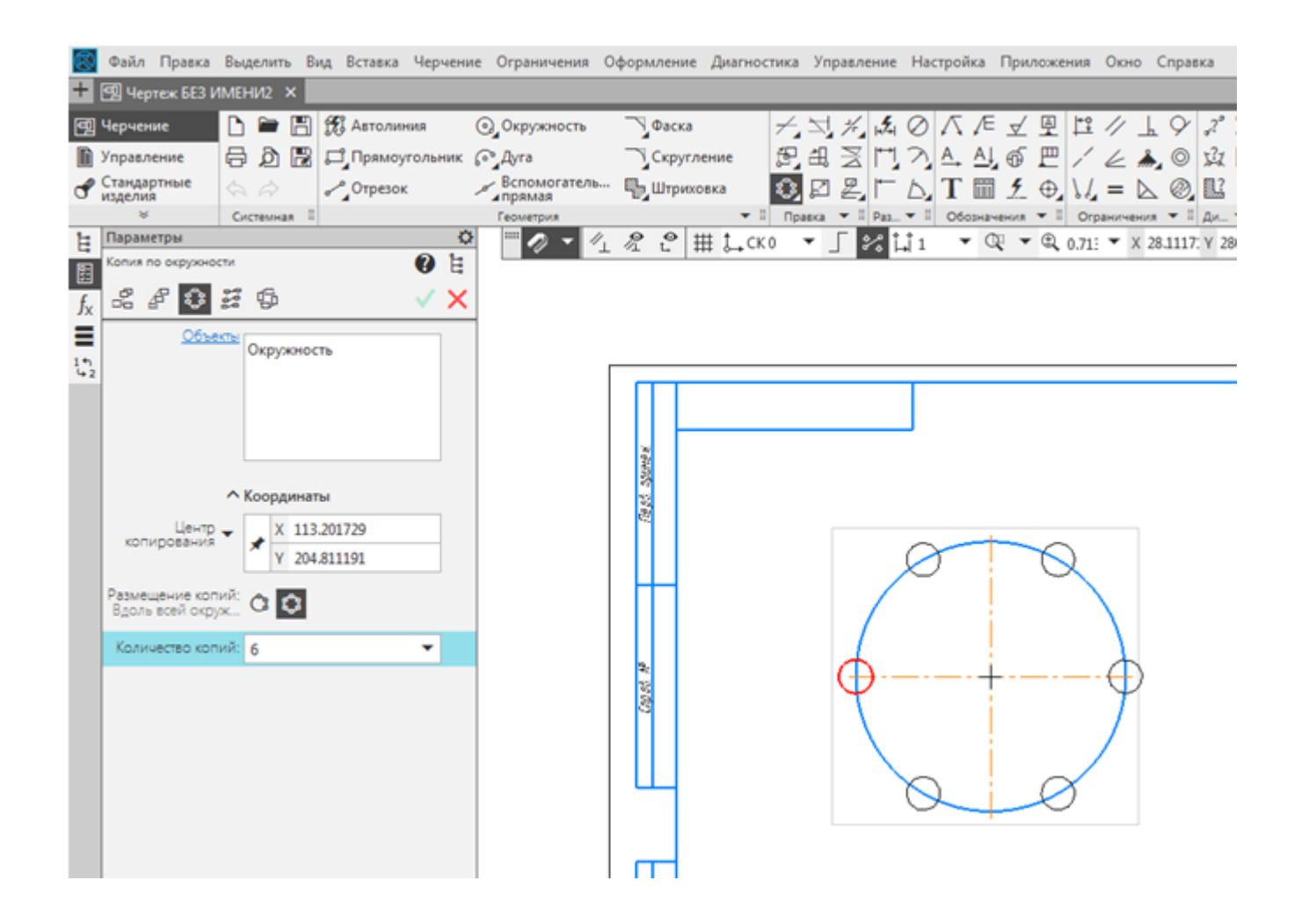

# 10. Окружность, касательная к двум кривым.

#### **Геометрия – Окружность – Окружность, касательная к двум кривым**

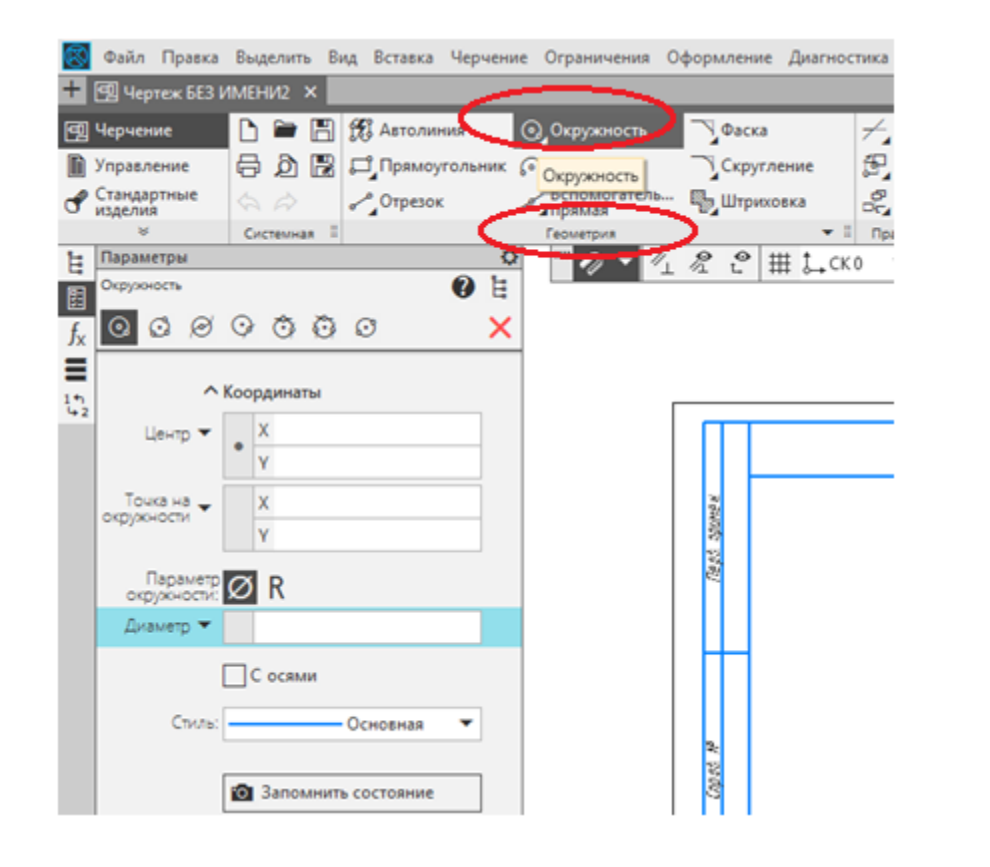

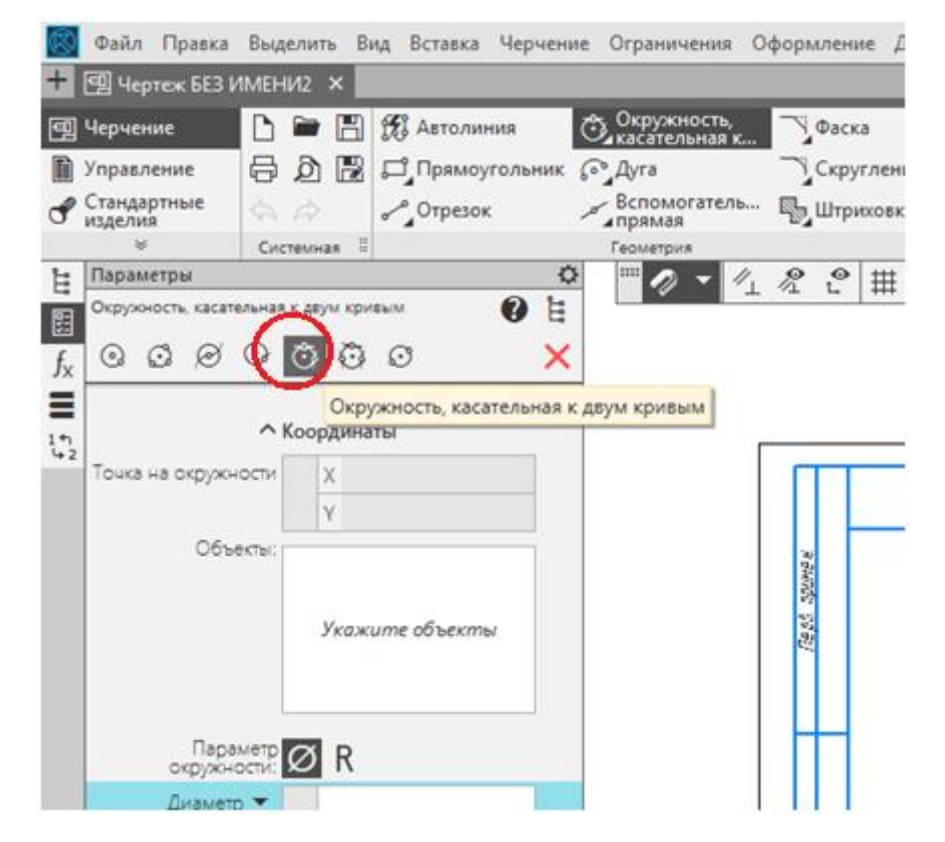

#### 11. Фаска. **Геометрия – Фаска (черный треугольник) – Фаска на углах объекта.**

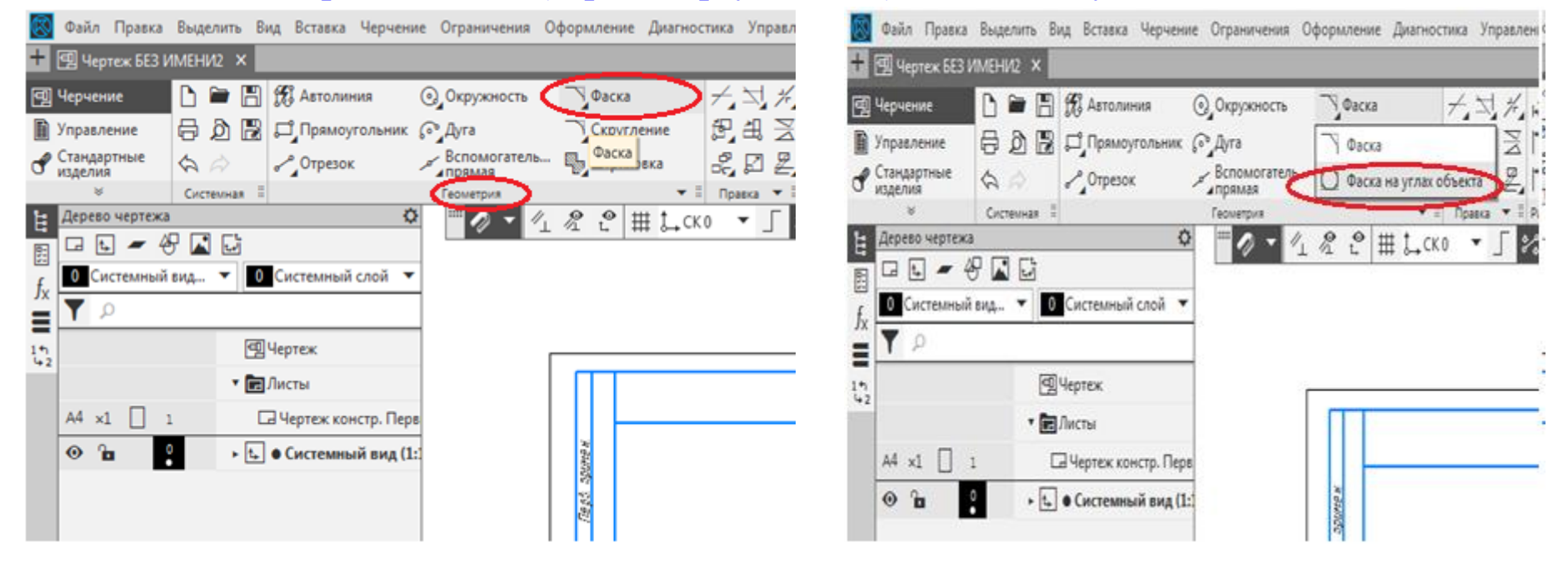

## 12. Скругление. **Геометрия – Скругление (черный треугольник) – Скругление на углах объекта.**

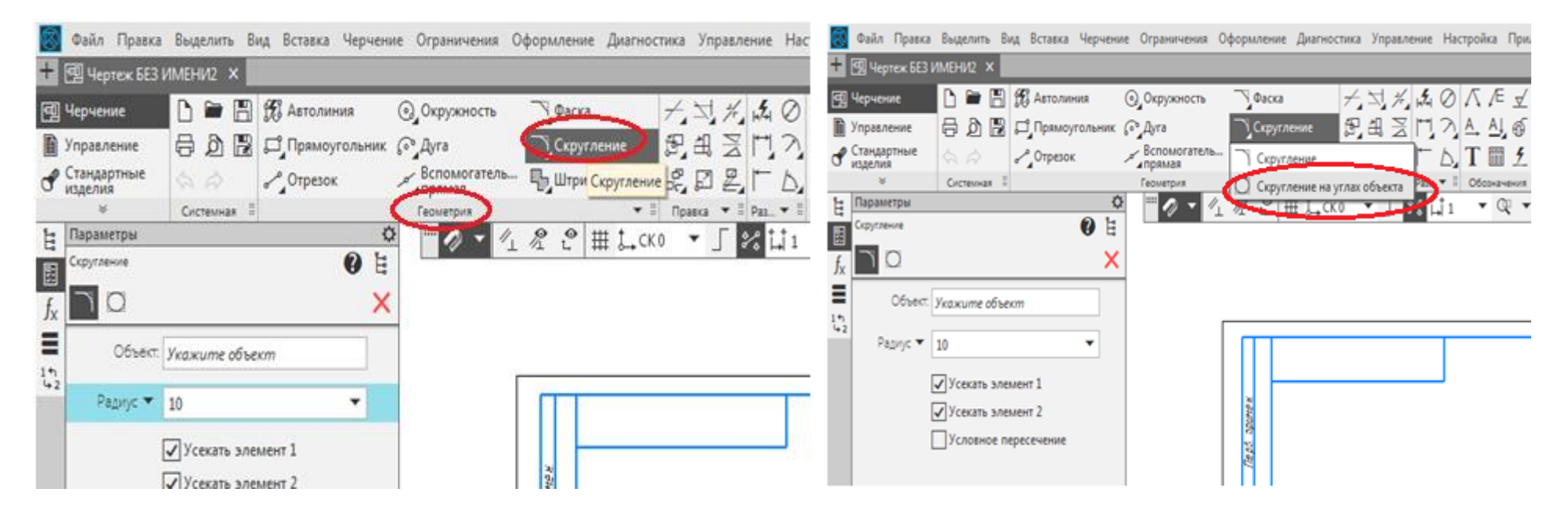

#### 13. Параллельная прямая.

### **Геометрия – Вспомогательная прямая ( черный треугольник) - Параллельная прямая**

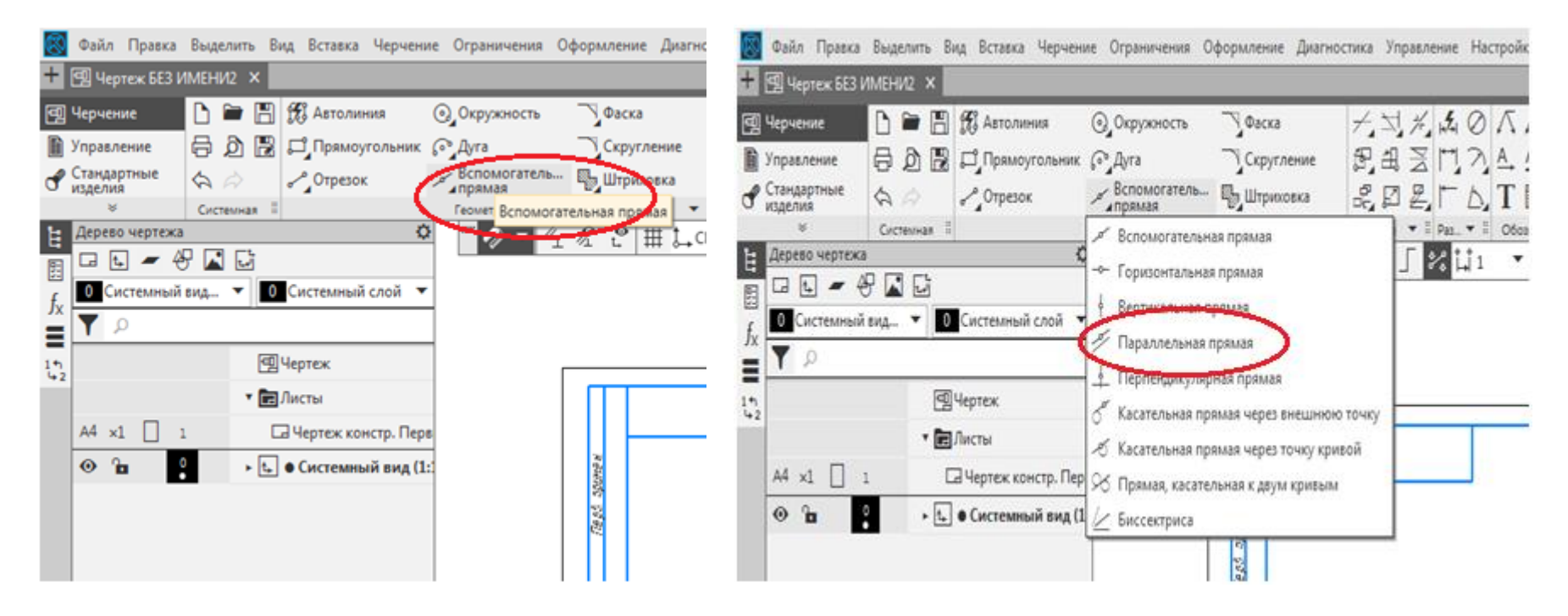

#### 14. Многоугольник. **Геометрия – Прямоугольник – Многоугольник.**

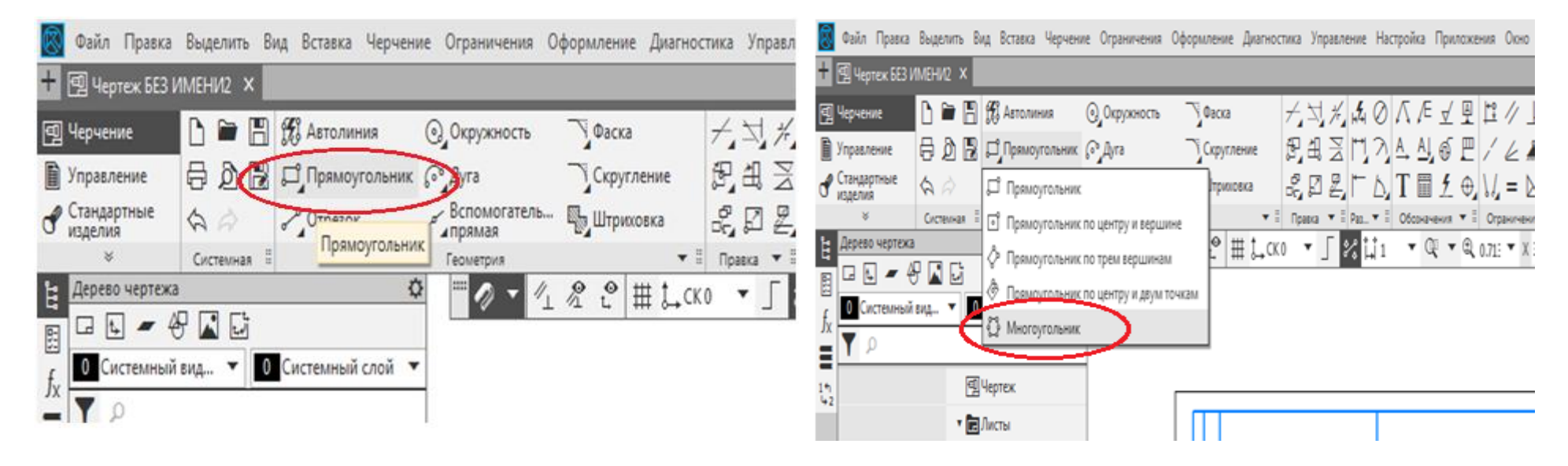